# **AKTUALISIERUNGSHINWEISE**

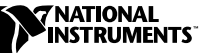

# **LABVIEW ™**

#### **Version 6.0**

In diesen Aktualisierungshinweisen wird beschrieben, wie LabVIEW für Windows, Macintosh und UNIX auf Version 6.0 aktualisiert wird.

Installationsanweisungen und andere wichtige Informationen finden Sie in den *LabVIEW 6.0-Versionshinweisen*.

# **Informationen über diese Aktualisierungshinweise**

In diesem Dokument finden Sie Informationen über Aktualisierungsprobleme, auf die Sie stoßen können, wenn Sie eine Aktualisierung auf LabVIEW 6.0 durchführen, sowie Informationen über neue Merkmale.

#### **Weitere Informationen …**

Weitere Informationen über diese neuen Merkmale von LabVIEW 6.0 finden Sie im *LabVIEW-Benutzerhandbuch* und in der *LabVIEW-Hilfe*. Die *LabVIEW-Hilfe* rufen Sie auf, indem Sie auf **Hilfe**»**Inhalt und Index** klicken.

# **Inhalt**

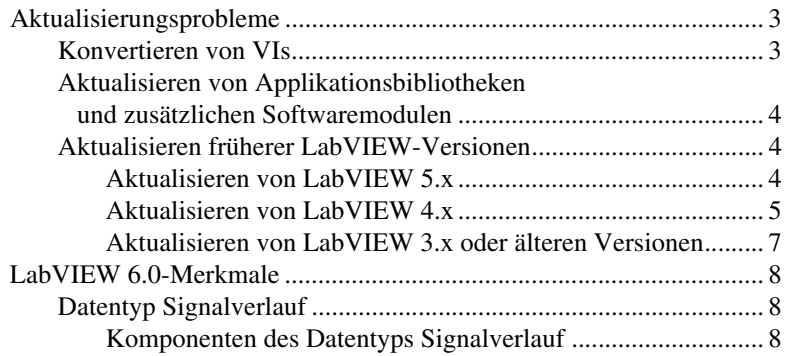

LabVIEW™, National Instruments™ und ni.com™ sind Warenzeichen von National Instruments Corporation. Die Produkt- und Firmennamen sind Warenzeichen oder Handelsbezeichnungen der jeweiligen Unternehmen.

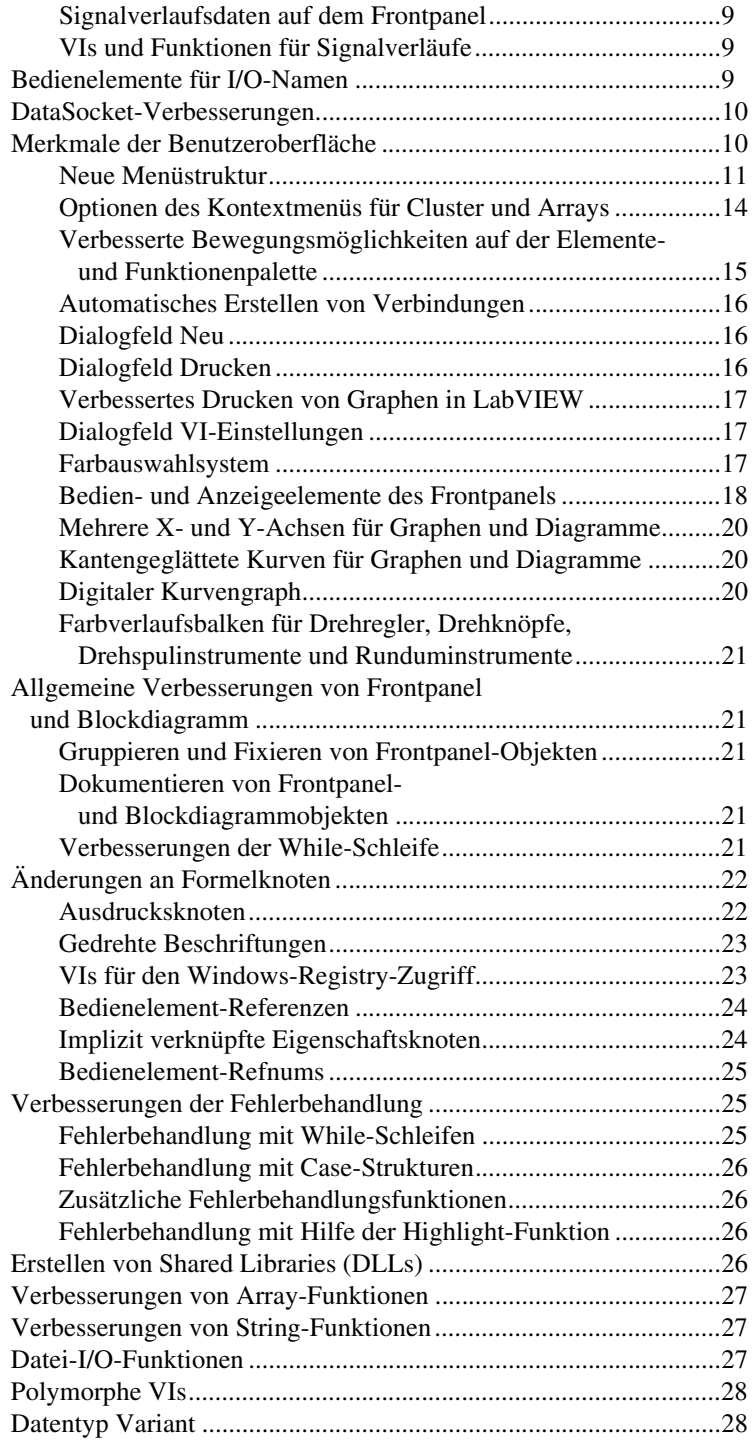

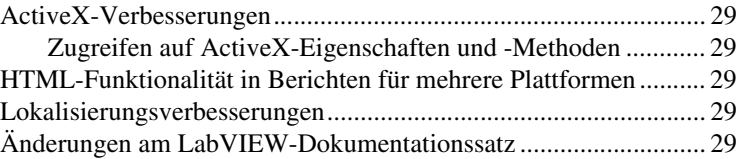

# <span id="page-2-0"></span>**Aktualisierungsprobleme**

Wenn Sie eine Aktualisierung von LabVIEW 5.*x* durchführen, lesen Sie die Abschnitte *Konvertieren von VIs*, *Aktualisieren von [Applikationsbi](#page-3-0)[bliotheken und zusätzlichen Softwaremodulen](#page-3-0)* und *[Aktualisieren von](#page-3-2) [LabVIEW 5.x](#page-3-2)*.

Wenn Sie eine Aktualisierung einer Version von LabVIEW 4.*x* oder einer früheren Version durchführen, lesen Sie die Abschnitte *Konvertieren von VIs*, *Aktualisieren von [Applikationsbibliotheken](#page-3-0) [und zusätzlichen Softwaremodulen](#page-3-0)* und *[Aktualisieren von LabVIEW 4.x](#page-4-0)*.

#### <span id="page-2-1"></span>**Konvertieren von VIs**

Die Aktualisierung einer LabVIEW-Applikation läuft automatisch ab. Wenn Sie ein VI öffnen, das mit LabVIEW 4.0 oder höher gespeichert wurde, wird es in LabVIEW 6.0 automatisch konvertiert und kompiliert.

Sie können den Speicherbedarf abschätzen, der zum Konvertieren der VIs erforderlich ist, indem Sie den Speicherplatz summieren, den die VIs und alle zugehörigen Sub-VIs auf der Festplatte belegen. Wenn diese VIs zu VI-Bibliotheken gehören, fügen Sie etwa 30 Prozent des Bibliotheksspeicherplatzes hinzu, weil die VIs komprimiert sind. Für die Konvertierung sind mindestens dieser Speicherplatz und zusätzliche 3 MB erforderlich. Diese 3 MB werden zum Ausführen von LabVIEW benötigt.

Wenn Ihr Computer nicht über ausreichenden Speicherplatz zur gleichzeitigen Konvertierung aller VIs verfügt, sollten Sie die VIs stufenweise nach Komponenten konvertieren. Untersuchen Sie die Hierarchie der VIs, die konvertiert werden sollen. Laden und speichern Sie zunächst die Sub-VIs der unteren Hierarchiestufen. Fahren Sie dann mit den höheren Hierarchiestufen fort. Sie können auch auf **Werkzeuge»Fortgeschritten»Massenkompilierung** klicken, um ein Verzeichnis mit VIs zu konvertieren. Beachten Sie jedoch, dass über diesen Befehl die VIs eines Verzeichnisses oder einer VI-Bibliothek in alphabetischer Reihenfolge konvertiert werden. Wenn während des Konvertierungsprozesses zuerst ein VI einer oberen Hierarchiestufe angetroffen wird, ist bei der Ausführung des Menübefehls **Massenkompilierung** etwa dieselbe Speichermenge erforderlich, als wäre das VI der oberen Hierarchiestufe zuerst geöffnet worden.

Sie können die Speicherbelegung überwachen, indem Sie auf **Hilfe**» Über **LabVIEW...** klicken. Anschließend wird die verwendete Speichermenge angezeigt.

### <span id="page-3-0"></span>**Aktualisieren von Applikationsbibliotheken und zusätzlichen Softwaremodulen**

Bei den meisten vorhandenen zusätzlichen Softwaremodulen gibt es in Zusammenhang mit LabVIEW 6.0 keinerlei Kompatibilitätsprobleme. Allerdings müssen Sie eine Massenkompilierung der VIs durchführen, damit sie in LabVIEW 6.0 verwendet werden können. Weitere Informationen über die Massenkompilierung von VIs finden Sie im Abschnitt *[Konvertieren von VIs](#page-2-1)* weiter oben in diesem Handbuch. LabVIEW 6.0 ist mit den Modulen, die für LabVIEW 4.0 und neuere Versionen entwickelt wurden, bis auf die folgenden Ausnahmen kompatibel.

- **(Full Development System) LabVIEW Application Builder**: Sie müssen eine Aktualisierung auf LabVIEW Application Builder 6.0 durchführen. In Version 6.0 des Professional Development System sind die aktualisierten Application Builder-Bibliotheken enthalten.
- **(Full Development System) LabVIEW Professional G Developers Toolkit**: Wenn Sie die Software Professional G Developers Toolkit 5.0 oder höher besitzen, müssen Sie eine Aktualisierung auf Version 6.0 des LabVIEW Professional Development System durchführen. Diese Aktualisierung ist für die Anwender kostenlos, welche die Software Professional G Developers Toolkit 5.1 besitzen. In Version 6.0 des Professional Development System ist die neue Version des Professional G Developers Toolkit enthalten.
- **LabVIEW Test Executive**: Wenn Sie LabVIEW Test Executive 5.1 oder eine frühere Version verwenden, müssen Sie eine Massenkompilierung dieser VIs durchführen, damit sie in LabVIEW 6.0 verwendet werden können. Weitere Informationen über die Massenkompilierung von VIs finden Sie im Abschnitt *[Konvertieren von VIs](#page-2-1)* weiter oben in diesem Handbuch.

### <span id="page-3-2"></span><span id="page-3-1"></span>**Aktualisieren früherer LabVIEW-Versionen**

In den folgenden Abschnitten werden Aktualisierungsprobleme bei bestimmten LabVIEW-Versionen beschrieben.

# **Aktualisieren von LabVIEW 5.x**

In diesem Abschnitt werden die Probleme beschrieben, auf die Sie möglicherweise stoßen, wenn Sie eine Aktualisierung von LabVIEW 5.*x* auf LabVIEW 6.0 durchführen.

#### <span id="page-4-1"></span>**Konvertieren von Datenprotokolldateien**

Wenn Sie eine Datenprotokolldatei öffnen, die mit einer früheren LabVIEW-Version erstellt wurde, fordert Sie LabVIEW 6.0 auf, die Datei in das LabVIEW 6.0-Format zu konvertieren. Entscheiden Sie sich, die Datei zu konvertieren, schreibt LabVIEW die Daten, die in das neue Format konvertiert wurden, in die Datenprotokolldatei. Möchten Sie die Datei nicht konvertieren, gibt LabVIEW 6.0 eine Fehlermeldung aus und öffnet die Datei nicht.

Um Datenprotokolldateien beim Öffnen automatisch zu konvertieren, fügen Sie die folgende Zeile in eine beliebige LabVIEW-Einstellungsdatei ein, beispielsweise in die Datei LabVIEW.ini.

```
silentDatalogConvert=True
```
Setzen Sie diese Zeile auf False, wenn Datenprotokolldateien beim Öffnen nicht automatisch konvertiert werden sollen.

#### **Kompatibilitätsprobleme zwischen LabVIEW 5.x-Server und LabVIEW 6.0-Client**

Wenn Sie versuchen, eine Verbindung von einem LabVIEW 6.0-Client zum VI-Server einer LabVIEW 5.*x*-Applikation herzustellen, kommt diese Verbindung nicht zustande, weil die LabVIEW 5.*x*-Applikation einige Aspekte des VI-Serverprotokolls von LabVIEW 6.0 nicht erkennt.

Es kann jedoch eine Verbindung von einem LabVIEW 5.*x*-Client zum VI-Server einer LabVIEW 6.0-Applikation hergestellt werden.

### **UDP-Änderungen in LabVIEW**

Die UDP-VIs stehen jetzt als UDP-Funktionen auf der Funktionenpalette unter **Kommunikation»UDP** zur Verfügung.

# <span id="page-4-0"></span>**Aktualisieren von LabVIEW 4.x**

In diesem Abschnitt werden die Änderungen beschrieben, die seit LabVIEW 4.*x* am booleschen Datenformat und den VIs für VI- Bedienelemente vorgenommen wurden.

#### **Konvertieren boolescher Daten in das und aus dem LabVIEW 4.x-Format**

Das Format, in dem Daten gespeichert werden, wurde beim Übergang von LabVIEW 4.*x* auf LabVIEW 5.*x* geändert. In LabVIEW 4.*x* werden boolesche Daten in zwei Bytes gespeichert, sofern die Daten nicht zu einem Array gehören. In diesem Fall speichert LabVIEW 4.*x* jedes boolesche Element in einem einzelnen Bit. In LabVIEW 6.0 wird ein boolescher Wert in einem einzigen Byte gespeichert, und zwar unabhängig davon, ob dieser Wert Teil eines Arrays ist oder nicht. Aufgrund dieser Änderungen wurde ermöglicht, dass mehr Blockdiagrammfunktionen Arrays mit booleschen Werten unterstützen. Weiterhin konnte das Verhalten dieser Arrays durch diese Änderungen an das Verhalten von Arrays mit numerischen Werten angepasst werden. Das neue Format boolescher Daten beeinflusst die Verarbeitung von Daten in Code-Interface-Knoten (CINs), aber LabVIEW 6.0 bietet Kompatibilität für bereits bestehende CINs.

Wenn Sie Binärdaten, die einen oder mehrere boolesche Werte enthalten, in LabVIEW 4.*x* in eine Datei schreiben, ist das Format anders, als würden dieselben Daten in LabVIEW 5.*x* und 6.0 geschrieben. LabVIEW 6.0 ist in der Lage, Binärdaten zu lesen, die in LabVIEW 4.*x* geschrieben wurden, und Binärdaten so zu schreiben, dass sie in LabVIEW 4.*x* gelesen werden können. Fünf Funktionen – Datei schreiben, Datei lesen, Typenformung, Daten in String konvertieren und String in Daten konvertieren – verfügen im Kontextmenü über den Befehl **4.x Daten konvertieren**. Wenn Sie dieses Menüelement auswählen, behandelt die Funktion Binärdaten, als seien Sie für LabVIEW 4.*x* geschrieben. Um Daten für LabVIEW 4.*x* zu formatieren, verwenden Sie die Funktion Datei schreiben, Daten in String konvertieren oder Typenformung. Um Daten zu lesen, die für LabVIEW 4.*x* formatiert wurden, verwenden Sie die Funktion Datei lesen, String in Daten konvertieren oder Typenformung. Wenn Sie den Menübefehl **4.x Daten konvertieren** auswählen, zeigt LabVIEW 6.0 auf dem Funktionssymbol in Rot 4.x an, um zu signalisieren, dass das Programm Daten in das oder aus dem LabVIEW 4.*x*-Format konvertiert. Um die Konvertierung von Daten zu beenden, brauchen Sie im Kontextmenü lediglich die Auswahl des Menüelements **4.x Daten konvertieren** zu deaktivieren.

Wenn mehrere Datendateien mit booleschen Werten vorliegen, können Sie ein VI schreiben, mit dem diese Dateien geöffnet und die Daten in eine neue Datendatei geschrieben werden, die LabVIEW 6.0 erkennt.

Wenn Sie in LabVIEW 6.0 ein VI laden, das zuletzt in LabVIEW 4.*x* oder älteren Versionen gespeichert wurde, aktiviert LabVIEW 6.0 für die Funktion Datei schreiben, Datei lesen, Typformung, Daten in String konvertieren und String in Daten konvertieren automatisch den Befehl **4.x Daten konvertieren**. Diese Funktionen arbeiten weiterhin wie zuvor. Wenn Sie festlegen, dass für Ihre VIs das neue boolesche Datenformat von LabVIEW 6.0 verwendet werden soll, deaktivieren Sie den Befehl **4.x Daten konvertieren** für alle oben aufgeführten Funktionen. Wenn Ihre VIs keine Dateien verarbeiten müssen, die boolesche Daten enthalten und in einer älteren LabVIEW-Version geschrieben sind, oder Daten, die boolesche Daten enthalten, an VIs senden oder von VIs empfangen müssen, die in einer älteren LabVIEW-Version ausgeführt werden, sollten Sie das neue boolesche Datenformat von LabVIEW 6.0 verwenden. Das

ältere boolesche Datenformat wird möglicherweise in zukünftigen LabVIEW-Versionen nicht mehr unterstützt.

#### **Konvertieren von Datenprotokolldateien**

Weitere Informationen darüber, wie Datenprotokolldateien bei der Aktualisierung konvertiert werden, finden Sie im Abschnitt *[Aktualisieren](#page-3-2) [von LabVIEW 5.x](#page-3-2)* unter *[Konvertieren von Datenprotokolldateien](#page-4-1)* weiter oben in diesem Handbuch.

#### **VIs für VI-Bedienelemente**

Die VIs für VI-Bedienelemente (vi.lib\utility\victl.llb) wurden aus dem Standardpalettensatz entfernt und werden jetzt als Kompatibilitäts-VIs geführt. Die Funktionalität der VIs wurde in die VI-Serverfunktionen VI-Referenz öffnen, Aufruf über Referenz, Eigenschaftsknoten und Methodenknoten der Unterpalette **Applikationssteuerung** der Funktionenpalette integriert.

Einige der Fehlercodes, die von den VIs für VI-Bedienelemente übergeben werden, wurden für LabVIEW 6.0 geändert. In älteren LabVIEW-Versionen übergaben die VIs für VI-Bedienelemente die Fehlercodes 7 und 1000. In LabVIEW 6.0 übergeben die VIs für VI-Bedienelemente die Codes 1004 und 1003. Wenn ein VI, das in LabVIEW 4.*x* erstellt wurde, eine Überprüfung auf Fehlercode 7 und 1000 durchführt, müssen Sie entsprechende Änderungen vornehmen, damit das VI in LabVIEW 6.0 funktioniert.

#### **DDE-VIs**

Die DDE-VIs (vi.lib\platform\dde.llb) wurden aus dem Standardpalettensatz entfernt und werden jetzt als Kompatibilitäts-VIs geführt.

### <span id="page-6-0"></span>**Aktualisieren von LabVIEW 3.x oder älteren Versionen**

Informationen über die Aktualisierung von LabVIEW 3.x oder älteren Versionen finden Sie auf der National Instruments-Website ni.com.

# <span id="page-7-0"></span>**LabVIEW 6.0-Merkmale**

In diesem Abschnitt werden die Merkmale und Verbesserungen von LabVIEW 6.0 beschrieben.

 $\mathbb{N}$ 

 $\mathbb{N}$ 

**Hinweis** Informationen über Funktionen in älteren LabVIEW-Versionen finden Sie im Handbuch mit dem Titel *LabVIEW 5.0 Upgrade Notes*, Artikel-Nr. 321780A-01. Dieses Handbuch steht Ihnen auf der Internetseite von National Instruments zur Verfügung.

## <span id="page-7-1"></span>**Datentyp Signalverlauf**

Die VIs, Funktionen und Frontpanel-Objekte, mit denen Sie VIs erstellen, welche Messungen erfassen, analysieren und anzeigen, erkennen den Datentyp Signalverlauf oder geben diesen zurück. Ein Array mit Signalverläufen stellt mehrere Signalverläufe dar.

**Hinweis** In früheren LabVIEW-Versionen wurden Signalverläufe als numerische Arrays und Cluster dargestellt. Wenn Sie VIs, mit denen Signalverläufe erstellt werden oder auf Signalverläufe zugegriffen wird, in LabVIEW 5.*x* oder einer älteren Version erzeugt haben, können Sie Signalverläufe weiterhin als Arrays und Cluster verarbeiten oder die VIs konvertieren, so dass der Datentyp Signalverlauf verwendet wird.

> Der Datentyp Signalverlauf enthält Daten, die einem einzelnen Signalverlauf zugeordnet sind. Hierzu gehören auch Datenwerte und Zeitinformationen.

Der Datentyp Signalverlauf übergibt die Signalverlaufskomponenten an die VIs und Funktionen, mit denen Sie Messanwendungen erstellen. Verwenden Sie die Signalverlaufs-VIs und -funktionen, um Signalverlaufskomponenten zu extrahieren und zu bearbeiten.

# <span id="page-7-2"></span>**Komponenten des Datentyps Signalverlauf**

Der Datentyp Signalverlauf ist ein spezieller Cluster von Komponenten, der ausschließlich Signalverlaufsinformationen enthält. Jede Signalverlaufskomponente ist ein Element des Clusters, und ein Datentyp stellt jede Komponente dar. Mit den Signalverlaufsfunktionen können Sie auf einzelne Komponenten zugreifen und diese verarbeiten.

### **Startzeit (t<sub>n</sub>)**

Diese Zeitmarke ist die Zeit des ersten Punktes im Signalverlauf. Im Kurvengraph wird diese Zeitmarke beim Auftragen der Daten verwendet. Der Standardwert lautet 0. Dieser repräsentiert die LabVIEW-Systemzeit: 12.00 Uhr, 1. Januar 1904, WEZ.

# **Delta t (dt)**

Delta *t* ist das Zeitintervall zwischen aufeinander folgenden Punkten des Signalverlaufs.

### **Signalverlaufsdaten (Y)**

Die Signalverlaufsdaten sind das eindimensionale Zahlen-Array, das einen Signalverlauf darstellt. Jedes Element im Array ist ein Datenwert, der die Amplitude des Signalverlaufs darstellt. Im Allgemeinen entspricht die Anzahl der Datenwerte eines Arrays direkt der Anzahl der Abtastungen eines Datenerfassungsgeräts.

### **Signalverlaufsattribute**

Die Signalverlaufsattribute bieten Informationen über die Signalverlaufsdaten, beispielsweise den Kanal oder das Gerät, von dem die Daten stammen.

# <span id="page-8-0"></span>**Signalverlaufsdaten auf dem Frontpanel**

Auf dem Frontpanel können Signalverlaufsdaten durch das Bedienelement **Signalverlauf** dargestellt werden, das Sie auf der Elementepalette unter **I/O** finden.

Verwenden Sie das Bedienelement Signalverlauf, um die Komponenten t<sub>0</sub>, **dt**, **Y** und **Attribute** des Datentyps Signalverlauf zu verarbeiten oder diese Komponenten als Anzeigeelement anzuzeigen. Um auf die Attribute zuzugreifen, klicken Sie mit der rechten Maustaste auf das Bedienelement **Signalverlauf** und wählen im Kontextmenü **Sichtbare Objekte» Attribute** aus.

# **VIs und Funktionen für Signalverläufe**

Auf der Funktionenpalette finden Sie unter **Signalverlauf** VIs und Funktionen, mit denen Sie Signalverläufe erstellen und verarbeiten und die einzelnen Komponenten eines Signalverlaufs verarbeiten können. Viele der VIs, die auf der Funktionenpalette unter **Datenerfassung** und **Analyse** zur Verfügung stehen, akzeptieren den Datentyp Signalverlauf.

# <span id="page-8-2"></span><span id="page-8-1"></span>**Bedienelemente für I/O-Namen**

Verwenden Sie die Bedienelemente für I/O-Namen der Palette **I/O** oder **Elemente klass. Format»I/O** der Elementepalette, um DAQ-Kanalnamen, VISA-Ressourcennamen und logische IVI-Namen auszuwählen. Konfigurieren Sie diese Namen im Measurement & Automation Explorer (MAX). Verwenden Sie diese Namen zusammen mit den I/O-VIs zur Kommunikation mit einem Instrument oder Datenerfassungsgerät. Klicken Sie auf **Werkzeuge»Measurement & Automation Explorer**, um mehr

darüber zu erfahren, wie DAQ-Kanalnamen, VISA-Ressourcennamen und logische IVI-Namen mit Hilfe von MAX konfiguriert werden.

Konstanten für I/O-Namen stehen auf der Funktionenpalette unter **Instrumenten-I/O** und **Datenerfassung** zur Verfügung.

MAX ist nur unter Windows verfügbar. **(Macintosh)** Verwenden Sie den DAQ-Kanal-Assistenten, um DAQ-Kanalnamen zu konfigurieren. **(Macintosh und UNIX)** Verwenden Sie die VISA-Konfigurationsprogramme, um VISA-Ressourcennamen zu konfigurieren.

#### <span id="page-9-0"></span>**DataSocket-Verbesserungen**

Verwenden Sie die DataSocket-Technologie von National Instruments, um aktive Daten mit anderen VIs und anderen Anwendungen, beispielsweise National Instruments ComponentWorks, im Internet oder auf Ihrem lokalen Rechner gemeinsam zu verwenden. DataSocket führt etablierte Kommunikationsprotokolle für Messung und Automation in sehr ähnlicher Weise zusammen, wie ein Web-Browser verschiedene Internet-Technologien verschmilzt.

Die DataSocket-Technologie bietet über das Frontpanel und das Dialogfeld **DataSocket-Verbindung** oder über das Blockdiagramm mit den DataSocket-Lese- und Schreibfunktionen Zugriff auf mehrere Eingabe- und Ausgabemechanismen. Sie senden (schreiben) oder empfangen (lesen) Daten, indem Sie eine Adresse (URL) in ähnlicher Weise wie in einem Web-Browser eingeben.

Wenn Sie beispielsweise die Daten eines Thermometeranzeigeelements auf dem Frontpanel für andere Computer im Internet freigeben möchten, veröffentlichen Sie die Thermometerdaten, indem Sie eine Adresse in das Dialogfeld **DataSocket-Verbindung** eingeben. Anwender an anderen Computern empfangen die Daten, indem sie ein Thermometer auf dem Frontpanel ablegen und im Dialogfeld **DataSocket-Verbindung** die entsprechende Adresse auswählen.

Diese Palette enthält auch die Variant-Funktionen. Weitere Informationen über die Variant-Daten in LabVIEW finden Sie *[Datentyp Variant](#page-27-1)* weiter oben in diesem Handbuch.

### <span id="page-9-1"></span>**Merkmale der Benutzeroberfläche**

Im Folgenden werden die neue Benutzeroberfläche und die anwenderfreundlichen Merkmale beschrieben.

# <span id="page-10-0"></span>**Neue Menüstruktur**

Die Menüs in LabVIEW 6.0 wurden neu strukturiert, um verwandte Funktionen zusammen anzuordnen und eine intuitive Menübedienung zu ermöglichen.

#### **Änderungen im Menü Datei**

- **Druckereinstellungen**, **Projekt»Webdokumenten-Tool** und **Dokumentation drucken** wurden in das neue Dialogfeld **Drucken** integriert. Dieses Dialogfeld wird geöffnet, wenn Sie auf **Datei»Drucken** klicken.
- Wenn Sie auf **Datei»Neu** klicken, wird das Dialogfeld **Neu** geöffnet, mit dem Sie neue VIs, globale Variablen, Bedienelemente, Laufzeitmenüs, polymorphe VIs, Skripte, VI-Vorlagen, globale Variablenvorlagen sowie Bedienelementvorlagen erstellen können. Sie können das Dialogfeld **Neu** auch verwenden, um eine neue Datei auf der Grundlage einer bereits vorhandenen Vorlage zu erstellen.
- **Vorlage bearbeiten** wurde aus dem Menü **Datei** herausgenommen.
- Wenn Sie auf **Datei»Öffnen** klicken, wird das Dialogfeld **Wählen Sie ein VI** aufgerufen, mit dem Sie eine beliebige LabVIEW-Datei öffnen können. Wenn Sie eine Vorlage öffnen (.vit- oder .ctt--Datei), bleibt die Erweiterung der Vorlagendatei in LabVIEW erhalten, wenn Sie die Datei speichern. Verwenden Sie die Option **Von Vorlage beginnen** des Dialogfelds **Datei»Neu**, um ein neues VI, eine globale Variable oder ein Bedienelement auf der Grundlage einer bereits vorhandenen Vorlage zu erstellen.
- Der Menüeintrag **Kopie speichern unter** wurde entfernt. Das Dialogfeld **Name des VIs** enthält ein Kontrollkästchen, das Sie aktivieren können, um eine Kopie zu speichern, ohne dass die aufrufenden Objekte aktualisiert werden.
- Die Menüeinträge **VI-Einstellungen** und **VI-Info** wurden aus dem Menü **Fenster** entfernt und in das neue Dialogfeld **VI- Einstellungen** integriert. Dieses Dialogfeld wird geöffnet, wenn Sie auf **Datei»VI-Einstellungen** klicken.
- Die Menüeinträge **VI-Bibliothek bearbeiten**, **Massenkompilierung**, **CVI FP Datei konvertieren** und **VXIplug&play-Treiber aktualisieren** wurden in das Menü **Werkzeuge** verschoben.

#### **Änderungen im Menü Bearbeiten**

- Der Menüeintrag **Bedienelement bearbeiten** wurde in **Bedienelement anpassen** umbenannt.
- Der Menüeintrag **Menü bearbeiten** wurde in **Laufzeitmenü** umbenannt.
- Die Menüeinträge **Suchen** und **Suchergebnisse anzeigen** wurden aus dem Menü **Projekt** hinzugefügt.
- Der Menüeintrag **Voreinstellungen** wurde in **Optionen** umbenannt und in das Menü **Werkzeuge** integriert.
- Der Menüeintrag **Benutzername** wurde in das Menü **Werkzeuge** verschoben und in **Anwendername** umbenannt.
- Der Menüeintrag **Passwort-Cache löschen** wurde entfernt. Die Seite **Verschiedenes** des Dialogfelds **Optionen** enthält jetzt die Schaltfläche **Passwort-Cache löschen**.

#### **Umbenennung des Menüs Projekt in Werkzeuge**

Das Menü **Projekt** wurde in **Werkzeuge** umbenannt. Der Inhalt des Menüs **Werkzeuge** wurde wie folgt geändert:

- **(Windows)** Mit dem Menüelement **Measurement & Automation Explorer** wird der Measurement & Automation Explorer (MAX) geöffnet. Verwenden Sie MAX, um die Instrumente und Datenerfassungshardware zu konfigurieren, die an Ihren Computer angeschlossen ist.
- Das Untermenü **Instrumentation** wurde hinzugefügt. Es enthält die Menüeintrage **Netzwerk für Instrumententreiber** und **Importiere CVI Instrumenten-Treiber**.
- Das Untermenü des **DAQ-Wizards** wurde in **Datenerfassung** umbenannt und enthält die Menüeinträge **DAQ-Kanal-Monitor** und **DAQ Lösungsassistent**.

**(Macintosh)** Das Menü **Data Acquisition** enthält den Menüeintrag **DAQ Channel Wizard**.

- Der Menüeintrag **Dateimanager** wurde in **Verwaltung von VI-Bibliotheken** umbenannt.
- **VI-Revisions-Historie** wurde aus dem Menü **Fenster** verschoben.
- Die Menüeinträge **VI-Hierarchie anzeigen**, **Aufrufende dieses VIs**, **Die SubVIs dieses VIs**, **Ungeöffnete SubVIs** und **Ungeöffnete Typ-Defs** wurden in das Menü **Durchsuchen** verschoben.
- Die Menüeinträge **Suchen** und **Suchergebnisse anzeigen** wurden in das Menü **Bearbeiten** verschoben.
- **Profilfenster anzeigen** wurde in **VI-Profiler** umbenannt und in das Untermenü **Fortgeschritten** verschoben.
- **VI-Bibliothek bearbeiten** wurde aus dem Menü **Datei** herausgenommen.
- Das Untermenü **Fortgeschritten** wurde hinzugefügt und enthält die Menüeinträge **Massenkompilierung**, **Exportiere Strings**, **Importiere Strings**, **Importiere ActiveX-Elemente** und **VI-Profiler**.
- Das Untermenü **Vergleichen** wurde hinzugefügt, in dem alle Vergleichsfunktionen zusammengefasst sind. Dieses Untermenü steht nur Anwendern zur Verfügung, die über das LabVIEW Professional Development System verfügen.
- Für Anwender, die Application Builder besitzen, wurde der Menüeintrag **Build Application** in **Applikation oder "Shared Library" (DLL) erzeugen** umbenannt.

#### **Hinzufügung des Menüs Durchsuchen**

Dies ist ein neues Menü. Das Menü **Durchsuchen** enthält Einträge, mit denen Sie Aspekte des aktuellen VIs und seiner Hierarchie anzeigen können.

- **VI-Hierarchie anzeigen** wurde aus dem Menü **Projekt** verschoben.
- **Aufrufende dieses VIs** wurde aus dem Menü **Projekt** verschoben.
- **Die SubVIs dieses VIs** wurde aus dem Menü **Projekt** verschoben.
- **Ungeöffnete SubVIs** wurde aus dem Menü **Projekt** verschoben.
- **Ungeöffnete Typ-Defs** wurde aus dem Menü **Projekt** verschoben.

#### **Änderungen am Menü Fenster**

- **VI-Info** wurde in das Menü **Datei** verschoben und in **VI-Einstellungen** umbenannt.
- **Historie** wurde in **VI-Revisions-Historie** umbenannt und in das Menü **Werkzeuge** verschoben.

#### **Änderungen am Menü Hilfe**

- Der Menüeintrag **Hilfe anzeigen** wurde in **Zeige Kontext-Hilfe** umbenannt.
- **Hilfe fixieren** wurde in **Kontext-Hilfe fixieren** umbenannt.
- **Einfache Hilfe** wurde aus dem Menü **Hilfe** herausgenommen. Um im Fenster **Kontexthilfe** zwischen einfacher und umfassender Hilfe umzuschalten, klicken Sie auf die Schaltfläche Einfache Kontext-Hilfe in der linken unteren Ecke des Fensters **Kontext-Hilfe**.
- **Online-Referenz** wurde in **Inhalt und Index** umbenannt.
- **Online-Hilfe für ...** wurde in **Hilfe für dieses VI** umbenannt.
- **Beispiele finden** wurde in **Beispiele** umbenannt.
- **LabVIEW-Handbücher** wurde in **Zeige gedruckte Handbücher** umbenannt.
- **Online Tutorial** wurde aus dem Menü **Hilfe** herausgenommen. Das *LabVIEW-Tutorium* wird gestartet, indem Sie im Dialogfeld LabVIEW auf die Schaltfläche **LabVIEW-Tutorium** klicken.

#### **Neue Struktur der Kontextmenüs**

Die Kontextmenüs wurden für LabVIEW 6.0 neu strukturiert. Häufig verwendete Funktionen befinden sich auf der oberen Menüebene, während die erweiterten Funktionen im Untermenü **Fortgeschritten** untergebracht sind.

- **Anzeigen** wurde in **Sichtbare Objekte** umbenannt.
- In das Kontextmenü für Konstanten wurden die Elemente **In Bedienelement umwandeln** und **In Anzeigeelement umwandeln** eingefügt.
- In das Kontextmenü von Frontpanel-Anschlüssen wurde der Menüeintrag **In Konstante ändern** eingefügt.
- Mehrere Menüelemente wurden aus dem Untermenü **Datenoperationen** entfernt und in das neue Menü **Fortgeschritten** eingefügt.
	- **Tastenbelegung** wurde in das Untermenü **Fortgeschritten** verschoben.
	- **Synchrone Anzeige** wurde in das Untermenü **Fortgeschritten** verschoben.
	- Der Eintrag **Online-Hilfe** wurde in **Hilfe** umbenannt und bei sämtlichen Anschlüssen, die über das Untermenü **Fortgeschritten** verfügen, in das Untermenü **Fortgeschritten** verschoben. **Hilfe** befindet sich bei Anschlüssen, die über kein Untermenü **Fortgeschritten** verfügen, auf der oberen Ebene des Kontextmenüs.
	- **Anpassen** wurde dem Untermenü **Fortgeschritten** hinzugefügt.
- Der Menüeintrag **Description** des Untermenüs **Datenoperationen** wurde in **Beschreibung und Tipp** umbenannt und befindet sich jetzt auf der oberen Ebene des Kontextmenüs.
- Die Menüeinträge **Haltepunkt setzen** und **Haltepunkt löschen** wurden der oberen Ebene des Kontextmenüs hinzufügt.

### <span id="page-13-0"></span>**Optionen des Kontextmenüs für Cluster und Arrays**

Mehrere Elemente wurden in die Kontextmenüs für Cluster und Arrays eingefügt.

- Wenn Sie auf **Fortgeschritten»Bedienelement verbergen** klicken, wird das Cluster- oder Array-Bedienelement ausgeblendet.
- Über das Untermenü **Fortgeschritten**»**Aktiv-Status** können Sie Bedienelemente grau darstellen, deaktivieren und aktivieren.
- Wenn Sie auf **Fortgeschritten»Verborgenes Element anzeigen** klicken, werden alle verborgenen Element eines Clusters angezeigt.
- Im Untermenü **Größe anpassen** können Sie für einen Cluster die Optionen **Größe anpassen**, **Horizontal anordnen** oder **Vertikal anordnen** auswählen. Wenn Sie eine automatische Anordnung für einen Cluster auswählen, überlappen sich die Elemente innerhalb des Clusters nicht.
- Wenn Sie auf **Datenoperation»Element zuvor einfügen** und **Element entfernen** klicken, werden Elemente eines eindimensionalen Arrays eingefügt beziehungsweise gelöscht.
- Mit **Datenoperation»Zeile zuvor einfügen**, **Spalte zuvor einfügen**, **Zeile entfernen** und **Spalte entfernen** können Sie Zeilen und Spalten eines zweidimensionalen Arrays einfügen und entfernen.

# <span id="page-14-0"></span>**Verbesserte Bewegungsmöglichkeiten auf der Elemente- und Funktionenpalette**

Mit der Navigationsleiste der Paletten **Elemente** und **Funktionen** können Sie die verschiedenen Palettenebenen ansteuern. Diese Navigationsleiste kann mit den Navigationsschaltflächen eines Web-Browsers verglichen werden. Wenn Sie auf die Schaltfläche einer Unterpalette klicken, wird die ausgewählte Unterpalette angezeigt. Die Navigationsleiste enthält auch eine Suchfunktion, mit der Sie Palettenelemente schneller finden können.

Die Paletten **Elemente** und **Funktionen** enthalten die folgenden Steuerschaltflächen:

- **Zurück zur aufrufenden Palette**: wechselt zur nächsthöheren Ebene der Palettenhierarchie.
- **Suchen**: aktiviert den Suchmodus für die Palette. Im Suchmodus können Sie Suchvorgänge mit Texteingaben durchführen, um Bedienelemente, VIs oder Funktionen auf den Paletten zu suchen.
- **Optionen**: öffnet das Dialogfeld **Optionen: Funktionen durchsuchen**, in dem Sie das Aussehen der Paletten konfigurieren können.

#### **Suchen von Bedienelementen, VIs und Funktionen auf den Paletten**

Klicken Sie auf die Symbolschaltfläche **Suchen**, um eine textorientierte Suche nach Funktionen, VIs oder Bedienelementen auf den Paletten **Elemente** und **Funktionen** durchzuführen. Die Suche kann nach Anfangsbuchstaben des Namens (**Beginnt mit**) oder nach Stichwörtern (**Enthält**) durchgeführt werden. Doppelklicken Sie auf das Bedienelement, das VI oder die Funktion, um zur entsprechenden Position auf der Palette zu wechseln.

# <span id="page-15-0"></span>**Automatisches Erstellen von Verbindungen**

Sie können die automatische Verbindungsfunktion verwenden, um Objekte problemlos miteinander zu verbinden, wenn Sie sie im Blockdiagramm ablegen. Sie können Objekte, die sich bereits im Blockdiagramm befinden, ebenfalls automatisch verbinden. Wenn Sie das automatische Erstellen von Verbindungen verwenden, verbindet LabVIEW die Anschlüsse, die am besten zusammenpassen. Anschlüsse, die nicht zusammenpassen, werden nicht verbunden.

Wenn Sie die automatische Verbindungsfunktion aktiviert haben und ein markiertes Objekt im Blockdiagramm in die Nähe anderer Objekte ziehen, zeichnet LabVIEW temporäre Verbindungen, um gültige Verbindungen anzuzeigen. Wenn die angezeigten Verbindungen richtig sind, können Sie das Objekt ablegen, und LabVIEW stellt die Verbindungen automatisch her.

Sie können die automatische Verbindungsfunktion ein- und ausschalten, indem Sie die Leertaste drücken, während ein Objekt positioniert wird. Standardmäßig ist die automatische Verbindungsfunktion aktiviert, wenn Sie ein Objekt auf der **Funktionenpalette** auswählen oder ein Objekt bei gedrückter Taste <Strg> ziehen, um eine Kopie eines Objekts anzulegen, das sich bereits im Blockdiagramm befindet. Die automatische Verbindungsfunktion ist standardmäßig deaktiviert, wenn Sie das Positionierwerkzeug verwenden, um ein Objekt zu verschieben, das sich bereits im Blockdiagramm befindet.

Ist die automatische Verbindungsfunktion aktiviert, ändert sich das Aussehen des Objekts nicht, wenn Sie es ziehen. Wenn die automatische Verbindungsfunktion deaktiviert ist, wird das markierte Objekt mit punktierter Kontur angezeigt, während Sie es ziehen.

# <span id="page-15-1"></span>**Dialogfeld Neu**

Verwenden Sie das Dialogfeld **Neu**, um eine beliebige LabVIEW-Datei zu erstellen. Sie können neue VIs, polymorphe VIs, Bedienelemente, globale Variablen, Laufzeitmenüs, VI-Vorlagen und globale Variablenvorlagen erstellen. Sie können das Dialogfeld **Neu** auch verwenden, um eine neue Datei auf der Grundlage einer bereits vorhandenen Vorlage zu erstellen.

### <span id="page-15-2"></span>**Dialogfeld Drucken**

Sie können das Dialogfeld **Drucken** verwenden, um Dokumentationen für VIs, Bedienelemente, globale Variablen oder Vorlagen zu drucken und um Dokumentationen als HTML-, RTF- oder TXT-Dateien zu speichern. Sie können auch festlegen, welche Dokumentation gedruckt werden soll, und Sie können die Seiteneinrichtung konfigurieren.

# <span id="page-16-0"></span>**Verbessertes Drucken von Graphen in LabVIEW**

In LabVIEW 6.0 werden Graphen und Diagramme unter Verwendung der Druckerauflösung gedruckt. Dies betrifft hauptsächlich den Standard- und PostScript-Druck. Es werden klarere Graphen mit deutlichen Linien und Bildern gedruckt.

# <span id="page-16-1"></span>**Dialogfeld VI-Einstellungen**

Mit dem Dialogfeld **VI-Einstellungen** können Sie viele Aspekte eines VIs konfigurieren:

- Aussehen des VI-Symbols
- Aussehen und Position des Frontpanels beim Aufrufen des VIs
- Ausführungsmodus des VIs beim Aufruf
- Textanzeige des Fensters **Kontext-Hilfe** und Verwendung der Historienoptionen des VIs
- Passwortschutz des VIs

Um auf das Dialogfeld **VI-Einstellungen** zuzugreifen, klicken Sie mit der rechten Maustaste auf das VI-Symbol im Blockdiagramm oder auf dem Frontpanel und wählen Sie im Kontextmenü **VI-Einstellungen** aus. Sie können auch auf **Datei»VI-Einstellungen** klicken.

Im Dialogfeld **VI-Einstellungen** werden viele Funktionen vereint, die in den Dialogfeldern **VI-Einstellungen** und **VI-Info** der Vorgängerversion enthalten waren.

# <span id="page-16-2"></span>**Farbauswahlsystem**

Das Farbauswahlsystem, das angezeigt wird, wenn Sie mit der rechten Maustaste und aktiviertem Farbwerkzeug auf ein Objekt oder den Hintergrund klicken, wurde durch ein Farbauswahlsystem mit breitem Spektrum ersetzt. Das obere Fenster des Farbauswahlsystems enthält eine Grauskala. Im mittleren Fenster finden Sie ein Spektrum gedeckter Farben, die sich sehr gut für den Hintergrund und Frontpanel-Objekte eignen. Das dritte Fenster enthält ein Spektrum von Farben, die sich sehr gut für Markierungen eignen. Im unteren Fenster finden Sie die Platzhalter für die zehn zuletzt ausgewählten Farben und einen Platzhalter für Transparenz.

Im Fenster rechts neben den Farbplatzhaltern wird die aktuell ausgewählte Farbe angezeigt. Bei Objekten mit Vordergrund- und Hintergrundfarbe wird die Vordergrundfarbe in der linken Hälfte und die Hintergrundfarbe in der rechten Hälfte der Farbanzeige dargestellt. Um nur die Vordergrundoder nur die Hintergrundfarbe eines Objekts auszuwählen, halten Sie die Taste <f > beziehungsweise <b > gedrückt, während Sie die Farbe auswählen.

**(Windows und Macintosh)** Klicken Sie auf die Symbolschaltfläche **Mehr**, um das Dialogfeld **Farbe** des Betriebssystems zu öffnen. In diesem Dialogfeld können Sie spezifische Farben mit Hilfe von Farbton, Sättigung und Helligkeit sowie Rot-, Grün- und Blauwerten auswählen.

**(UNIX)** Klicken Sie auf die Symbolschaltfläche **More**, um ein LabVIEW-Dialogfeld zu öffnen, in dem Sie eine spezifische Farbe durch Definieren von Rot-, Grün- und Blauwerten auswählen können.

### <span id="page-17-0"></span>**Bedien- und Anzeigeelemente des Frontpanels**

Die **Elementepalette** wurde neu strukturiert und mit neuen Bedien- und Anzeigeelementen aktualisiert.

#### **3D-Bedien- und Anzeigeelemente**

Viele Frontpanel-Objekte wurden neu entwickelt, um ihnen ein modernes dreidimensionales Aussehen zu verleihen. Die Funktionen und das Verhalten der Objekte wurden nicht geändert: Objekte können immer noch mit einer Farbe versehen werden, und auch ihre Größe kann weiterhin geändert werden. Um eine optimale Darstellung der Bedienelemente zu ermöglichen, sollte in der Farbpalette des Bildschirms mindestens die Einstellung 16-Bit-Farben ausgewählt werden.

#### **Neue Struktur der Elementepalette**

Die Elementepalette wurde neu strukturiert, um neue LabVIEW 6.0-Funktionen unterzubringen.

- Die neue Palette **I/O** enthält die neuen Bedienelemente DAQ-Kanalname, VISA-Ressourcenname und Logischer IVI-Name und IMAQ-Sitzung.
- Die Palette **String & Pfad** enthält String- und Pfadbedienelemente.
- Auf der Palette **Ring & Enum** finden Sie die Ring- und Enum-Bedienelemente einschließlich des Menü-Rings.
- Die neue Palette **Liste & Tabelle** enthält Bedienelemente für Tabellen und Listenfelder.
- Die ursprünglichen Frontpanel-Objekte stehen immer noch auf der Elementepalette unter **Elemente klass. Format** zur Verfügung. Diese Objekte eignen sich sehr gut für Monitore mit 256 und 16 Farben.

#### **Register-Bedienelemente**

Verwenden Sie Register-Bedienelemente, um Frontpanel-Bedienelemente und -Anzeigeelemente in einem kleineren Bereich zu überlappen. Ein Register-Bedienelement besteht aus Seiten und Registern. Positionieren Sie Frontpanel-Objekte auf jeder Seite eines Register-Bedienelements und verwenden Sie das Register zum Auswählen der verschiedenen Seiten, die angezeigt werden sollen. Die Anzahl der Frontpanel-Objekte, die Sie auf einem Register-Bedienelement ablegen können, ist nicht begrenzt. Das Register-Bedienelement finden Sie auf der Elementepalette unter **Array & Cluster** und **Dialogelemente** und den entsprechenden Unterpaletten in **Elemente klass. Format**.

Register-Bedienelemente sind bei mehreren Frontpanel-Objekten nützlich, die zusammen oder in einer spezifischen Betriebsphase verwendet werden. So kann es VIs geben, bei denen der Anwender zunächst mehrere Einstellungen konfigurieren muss, bevor ein Test gefahren werden kann, anschließend Aspekte des Tests während des Ablaufs ändern kann und zum Schluss bestimmte Daten angezeigt und gespeichert werden. In diesem Fall können Sie ein Register-Bedienelement verwenden, um nur die Bedienelemente und Anzeigeelemente anzuzeigen, die für die entsprechende Phase des VIs erforderlich sind.

Im Blockdiagramm stellt das Register-Bedienelement standardmäßig ein Enum-Bedienelement dar. Anschlüsse für Bedien- und Anzeigeelemente, die im Register-Bedienelement platziert wurden, erscheinen als normale Anschlüsse im Blockdiagramm.

#### **Mehrspaltiges Listenfeld**

Verwenden Sie das mehrspaltige Listenfeld, das auf der Elementepalette unter **Liste & Tabelle** zu finden ist, und das Bedienelement Dialog: Mehrspaltiges Listenfeld, das Sie auf der Elementepalette unter **Dialogelemente** finden, um Anwendern eine Liste mit Optionen und Informationen zu jeder Option zur Verfügung zu stellen. Das mehrspaltige Listenfeld entspricht dem Listenfeld mit Ein- oder Mehrfachauswahl. Allerdings enthält das mehrspaltige Listenfeld Spalten, in denen Sie weitere Informationen für jede Option eingeben können, beispielsweise die Größe der Option und das Datum, an dem sie erstellt wurde. Sie können die Anzahl von Spalten eingeben und Kopfzeilen für jede Spalte erstellen. Sie können ein mehrspaltiges Listenfeld mit Mehrfach- oder Einfachauswahl erstellen.

# <span id="page-19-0"></span>**Mehrere X- und Y-Achsen für Graphen und Diagramme**

In Graphen und Diagrammen werden jetzt mehrere X- und Y-Achsen unterstützt. Wenn Sie mehrere Achsen verwenden, können Sie mehrere Kurven auftragen, für die keine gemeinsame X- oder Y-Achse verwendet werden kann.

#### **Legende für Graph- und Diagrammachsen**

Bei Kurvengraphen und -diagrammen wurde eine Achsenlegende hinzugefügt, so dass mehrere Achsen unterschieden werden können. Verwenden Sie die Achsenlegende, um Achsen zu beschriften und Achseneigenschaften zu konfigurieren.

Wenn Sie das Bedienwerkzeug verwenden und auf die Schaltfläche **Formatieren** klicken, können Sie das Format, die Genauigkeit und den Achsenmodus konfigurieren. Sie können die Sichtbarkeit von Achsen, Achsenbeschriftungen und Kurven aktivieren und deaktivieren und Achsenbeschriftungen, Gitter, Gitterlinien und Gitterfarben formatieren.

# <span id="page-19-1"></span>**Kantengeglättete Kurven für Graphen und Diagramme**

Sie können das Aussehen von Kurven in Diagrammen und Graphen verbessern, wenn Sie kantengeglättete Linien verwenden. Wenn Sie das Zeichnen kantengeglätteter Linien aktivieren, wird für die Kurven dunkel getönte Farbe verwendet, damit sie glatter aussehen. Durch das Zeichnen kantengeglätteter Linien werden Merkmale wie die Linienstärke, der Linienstil, die Punktstile nicht geändert.

**Hinweis** Kantenglättung steht für digitale Kurvengraphen *nicht* zur Verfügung.

Wenn die Achsenlegende nicht sichtbar ist, klicken Sie mit der rechten Maustaste auf das Diagramm oder den Graphen und wählen Sie **Sichtbare Objekte»Achsenlegende** aus. Klicken Sie anschließend mit der rechten Maustaste auf die Legende und aktivieren Sie **Kantengeglättet**.

**Hinweis** Das Zeichnen kantengeglätteter Linien ist rechenintensiv. Wenn Sie kantengeglättete Kurven verwenden, wird möglicherweise die VI-Leistung beeinflusst.

# **Digitaler Kurvengraph**

Verwenden Sie zur Anzeige digitaler Daten den digitalen Kurvengraphen, der auf der Elementepalette unter **Graph** zur Verfügung steht. Dies ist nützlich, wenn Sie mit Diagrammen zum Zeitverhalten oder Logikanalysatoren arbeiten.

 $\mathbb N$ 

<span id="page-19-2"></span> $\mathbb{N}$ 

# <span id="page-20-0"></span>**Farbverlaufsbalken für Drehregler, Drehknöpfe, Drehspulinstrumente und Runduminstrumente**

Sie können in jeden Drehregler, jeden Drehknopf, jedes Drehspulinstrument oder Runduminstrument auf dem Frontpanel einen Farbverlaufsbalken einfügen. Farbverlaufsbalken sind nützlich, um Datenbereiche anzuzeigen, beispielsweise einen Warnbereich, um zu signalisieren, dass ein Runduminstrument einen gefährlichen Wert erreicht.

# <span id="page-20-2"></span><span id="page-20-1"></span>**Allgemeine Verbesserungen von Frontpanel und Blockdiagramm**

Es wurden mehrere Änderungen vorgenommen, um das Frontpanel und Blockdiagramm zu verbessern. In den folgenden Abschnitten werden die neuen Merkmale ausführlich beschrieben.

# **Gruppieren und Fixieren von Frontpanel-Objekten**

Sie können Frontpanel-Objekte gruppieren und ihre Position auf dem Frontpanel fixieren. Gruppierte Objekte behalten ihre Relativanordnung bei, während fixierte Objekte ihre Position auf dem Frontpanel beibehalten und nicht gelöscht werden können.

# <span id="page-20-3"></span>**Dokumentieren von Frontpanel- und Blockdiagrammobjekten**

Sie können benutzerspezifische Beschreibungen für einzelne Frontpanelund Blockdiagrammobjekte eingeben. Die Informationen, die Sie in das Dialogfeld **Beschreibung und Tipp** eingeben, werden als Hinweisstreifen in der Beschreibung des Fensters **Kontext-Hilfe** für das Objekt und in der VI-Dokumentation angezeigt, die Sie erstellen.

Hinweisstreifen sind Kurzbeschreibungen, die auf oder neben einem Objekt angezeigt werden, wenn Sie mit dem Cursor eine kurze Zeit auf das Objekt zeigen. Wenn kein Tipp eingegeben wurde, wird kein Hinweisstreifen angezeigt.

**Hinweis** Tipps stehen nur für Bedienelemente, Anzeigeelemente oder Konstanten zur Verfügung. Für Blockdiagrammfunktionen oder VIs können Sie keine Tipps eingeben.

# **Verbesserungen der While-Schleife**

Die Fortsetzungssteuerung von While-Schleifen wurde für LabVIEW 6.0 vereinfacht. Standardmäßig wird eine While-Schleife beendet, wenn der Wert FALSE an den Bedingungsanschluss übergeben wird. Um das Verhalten des Bedingungsanschlusses zu ändern, klicken Sie mit der rechten Maustaste auf den Anschluss oder den Rahmen der While-Schleife

<span id="page-20-4"></span> $\mathbb{N}$ 

und wählen Sie **Stopp wenn TRUE** oder **Weiter wenn TRUE**. Das Standardverhalten lautet **Weiter wenn TRUE**.

### <span id="page-21-0"></span>**Änderungen an Formelknoten**

Sie können jetzt in Formelknoten die folgenden neuen Operationen durchführen:

Bitweise Ganzzahloperationen  $(\&$ ,  $|, \sim, \ll, \gg$  und  $\uparrow$ )

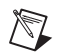

**Hinweis** Die Potenzierungsoperation früherer LabVIEW-Versionen ^ wurde durch \*\* ersetzt und wird automatisch aktualisiert, wenn Sie VIs für LabVIEW 6.0 neu kompilieren. Die Operation ^ entspricht jetzt dem bitweisen Exklusiv-Oder.

- Tastenkombination-Zuordnungen (+=, -=, \*=, /=, >>=, <<=, &=, \=,  $\hat{}$  =,  $|$  =,  $\hat{z}$  = und  $\hat{z}$  =  $+$
- Prä- und Post-Inkrementierungsoperationen (++) und Dekrementierungsoperationen (--)

In Formelknoten ist jetzt auch eine Typprüfung implementiert. Hierdurch wird gewährleistet, dass es sich bei den Array-Indizes um numerische Daten und bei den Operanden für die Bit-Operationen um ganzzahlige Daten handelt.

Array-Indizes werden geprüft, um zu gewährleisten, dass sie im richtigen Bereich liegen. Bei Arrays wird ein Wert außerhalb des Bereichs standardmäßig auf Null gesetzt und eine Zuweisung außerhalb des Bereichs wird standardmäßig auf nop gesetzt, um anzuzeigen, dass keine Operation erfolgt ist.

In Formelknoten kann auch eine automatische Typumwandlung durchgeführt werden.

#### **C-Funktionalität in Formelknoten**

Sie können mit Formelknoten nicht nur textbasierte Gleichungen berechnen, sondern auch viele C-Funktionen ausführen. Mit diesen C-Funktionen können Sie IF-Anweisungen, While-Schleifen, For-Schleifen, Do-Schleifen, Switch-Anweisungen, Break- und Continue-Anweisungen, Array-Verarbeitung und zusammengesetzte Anweisungen mit den Bereichsregeln der C-Programmierung ausführen.

# <span id="page-21-1"></span>**Ausdrucksknoten**

Verwenden Sie den Ausdrucksknoten, den Sie auf der Funktionenpalette unter **Numerisch** finden, um Ausdrücke oder Gleichungen einer Variablen zu berechnen. Ausdrucksknoten sind nützlich, wenn eine Gleichung nur eine Variable enthält, ansonsten jedoch kompliziert ist.

Ausdrucksknoten verwenden den Wert, den Sie an den Eingangsanschluss übergeben, als Variablenwert. Der Ausgangsanschluss gibt den berechneten Wert zurück.

#### **Polymorphismus in Ausdrucksknoten**

Der Eingangsanschluss eines Ausdrucksknotens hat denselben Datentyp wie das Bedienelement oder die Konstante, die Sie mit dem Ausdrucksknoten verbinden. Der Ausgangsanschluss hat den selben Datentyp wie der Eingangsanschluss. Der Datentyp des Eingangs kann eine beliebige nichtkomplexe skalare Zahl, ein beliebiges Array mit nichtkomplexen skalaren Zahlen oder ein beliebiger Cluster mit nichtkomplexen skalaren Zahlen sein. Bei Arrays und Clustern wendet der Ausdrucksknoten die Gleichung auf jedes Element eines Eingangs-Arrays oder -Clusters an.

# <span id="page-22-0"></span>**Gedrehte Beschriftungen**

Sie können gedrehte Beschriftungen verwenden, um gedrehten und senkrechten Text anzuzeigen.

Um eine Beschriftung zu drehen, klicken Sie mit der rechten Maustaste auf die Beschriftung und anschließend auf **Vertikale Anordnung**. Wählen Sie im Untermenü eine der folgenden Optionen aus:

- **Keine**: Die Beschriftung wird als normaler Text angezeigt.
- **Zeichen untereinander**: Die Beschriftung wird in senkrechter Ausrichtung angezeigt.
- **Im Uhrzeigersinn**: Die Beschriftung wird um 90 Grad im Uhrzeigersinn gedreht. Der Text ist von oben nach unten lesbar.
- **Entgegen dem Uhrzeigersinn**: Die Beschriftung wird um 90 Grad entgegen dem Uhrzeigersinn gedreht. Der Text ist von unten nach oben lesbar.

# **VIs für den Windows-Registry-Zugriff**

Verwenden Sie die VIs für den Windows-Registry-Zugriff, die Sie auf der Funktionenpalette unter **Fortgeschritten»VIs für Windows-Registry-Zugriff** finden, um Windows-Registrierungsschlüssel zu erstellen, zu öffnen, abzufragen, aufzulisten, zu schließen und zu löschen. Sie können auch den Wert von Windows-Registrierungsschlüsseln auflisten, lesen, schreiben und löschen.

<span id="page-22-1"></span>/I\

**Vorsicht!** Wenn Sie die Windows-Registrierung unsachgemäß ändern, lässt sich das Betriebssystem Windows unter Umständen nicht mehr starten.

### **Bedienelement-Referenzen**

Mit Bedienelement-Referenzen können Sie Frontpanel-Informationen an Sub-VIs übergeben. Sobald eine Bedienelement-Referenz an ein Sub-VI übergeben worden ist, können Sie Eigenschaftsknoten und Methodenknoten verwenden, um die Eigenschaften des angegebenen Frontpanel-Objekts zu lesen und zu konfigurieren und Methoden dieses Objekts durchzuführen.

**Hinweis** Attributknoten werden in LabVIEW nicht mehr verwendet. Sie wurden durch Eigenschaftsknoten ersetzt, die über einen impliziten Refnum-Eingang verfügen.

> Die Attributknoten der früheren LabVIEW-Versionen sind in Version 6.0 durch Eigenschaftsknoten ersetzt worden. Aus diesem Grund wurden die Datennamen einiger Attribute geändert. Nachstehend finden Sie eine Liste der neuen Attributnamen.

- Untertitel und Untertitel sichtbar
- Anzeigeposition, Auswahl und Textfarben für String- und Pfadbedienelemente
- Textgröße, Textfarben und numerische Textfarben für Ringbedienelemente
- Numerische Textfarben, Rampe sichtbar und Zahlenwertanzeige(n) sichtbar für Farbverlaufsbalken-Bedienelemente
- die meisten Graph-/Diagrammachseneigenschaften
- die meisten Graph-/Diagrammkurveneigenschaften
- die meisten Graphcursoreigenschaften
- die meisten Schiebereglereigenschaften

Wenn Sie diese Eigenschaften einem Cluster zuordnen und den Cluster mit der Funktion Nach Namen aufschlüsseln verbinden, wird die Bündelung aufgrund der Änderung des Datennamens möglicherweise unterbrochen angezeigt. Diesen Fehler müssen Sie manuell beheben. Um das Problem zu korrigieren, klicken Sie mit der rechten Maustaste auf den Knoten **Nach Namen aufschlüsseln** und wählen Sie die entsprechende Eigenschaft erneut aus.

### <span id="page-23-1"></span>**Implizit verknüpfte Eigenschaftsknoten**

Wenn Sie einen Eigenschaftsknoten aus einem Frontpanel-Bedienelement erstellen, wird dieser Eigenschaftsknoten implizit mit dem Bedienelement verknüpft. Um das entsprechende Bedienelement zu finden, klicken Sie mit der rechten Maustaste auf den Eigenschaftsknoten und anschließend auf **Suchen»Bedienelement**. Sie können auch auf den Eigenschaftsknoten doppelklicken, um das Bedienelement zu suchen.

<span id="page-23-0"></span> $\mathbb N$ 

Wenn Sie einen implizit verknüpften Eigenschaftsknoten auswählen und ein Sub-VI erstellen, indem Sie auf **Bearbeiten»SubVI erstellen** klicken, wird eine Bedienelement-Referenz erstellt und mit dem Sub-VI verbunden.

Attributknoten, die in LabVIEW 5.*x* oder einer älteren Version erstellt wurden, werden standardmäßig in implizit verknüpfte Eigenschaftsknoten umgewandelt.

# <span id="page-24-0"></span>**Bedienelement-Refnums**

Die Unterpalette **Refnum** der Elementepalette enthält ein Refnum-Bedienelement, mit dem Sie Bedienelement-Referenzen an Sub-VIs übergeben und von diesen empfangen können. Wenn Sie ein Refnum-Bedienelement auf dem Frontpanel ablegen, entspricht dessen Typ einer allgemeinen Bedienelement-Referenz. Ziehen Sie zum Konfigurieren ein bestimmtes Frontpanel-Bedienelement auf das Refnum-Bedienelement. Um beispielsweise eine Bedienelement-Refnum für ein digitales Bedienelement zu erstellen, legen Sie ein Refnum-Bedienelement ab und ziehen Sie ein digitales Bedienelement auf dieses Refnum-Bedienelement.

Um eine allgemein typisierte Bedienelement-Refnum zu erstellen, klicken Sie mit der rechten Maustaste auf die Bedienelement-Refnum und anschließend im Kontextmenü auf **VI-Serverklasse auswählen**. Um eine allgemein typisierte Refnum in eine strikt typisierte Refnum umzuwandeln, klicken Sie mit der rechten Maustaste auf die Refnum und klicken Sie auf **Datentyp hinzufügen**.

Um eine Frontpanel-Bedienelement-Refnum als Bedienelement anzuzeigen, auf das verwiesen wird, klicken Sie mit der rechten Maustaste auf die Refnum und anschließend auf **Bedienelement anzeigen**. Um das Symbol wieder anzuzeigen, klicken Sie mit der rechten Maustaste auf die Refnum und anschließend auf **Symbol anzeigen**.

# <span id="page-24-2"></span><span id="page-24-1"></span>**Verbesserungen der Fehlerbehandlung**

Es wurden mehrere Änderungen vorgenommen, um die Fehlerbehandlung im Blockdiagramm zu verbessern. Viele Funktionen und Strukturen, die boolesche Daten akzeptieren, können auch den booleschen Statusparameter des Fehler-Clusters erkennen, so dass Sie Fehler-Cluster im Blockdiagramm problemlos verbinden können.

# **Fehlerbehandlung mit While-Schleifen**

Wenn Sie einen Fehler-Cluster mit dem Bedingungsanschluss einer While-Schleife verbinden, ändern sich die Anschlussfunktionen, damit Fehler bearbeitet werden können. Die Elemente des Kontextmenüs **Stopp wenn TRUE** und **Weiter wenn TRUE** werden in **Bei Fehler stoppen** und **Weiter solange Fehler** geändert.

# <span id="page-25-0"></span>**Fehlerbehandlung mit Case-Strukturen**

Wenn Sie einen Fehler-Cluster mit dem Selektoranschluss einer Case-Struktur verbinden, werden im Anzeigefenster des Unterdiagramms zwei Cases angezeigt: **Fehler** und **Kein Fehler**. Der Rahmen der Case-Struktur ändert seine Farbe: Rot für den Case-Zweig **Fehler** und Grün für den Case-Zweig **Kein Fehler**.

# <span id="page-25-1"></span>**Zusätzliche Fehlerbehandlungsfunktionen**

Die LabVIEW-Funktionen Stopp und LabVIEW beenden der Unterpalette **Applikationssteuerung** und die Funktion Wählen der Unterpalette **Vergleich** der Funktionenpalette akzeptieren ebenfalls Fehler-Cluster als Eingänge. Wenn ein Fehler-Cluster mit einer dieser Funktionen verbunden wird und ein Fehler auftritt, wird der Wert TRUE an diese Funktion übergeben.

Die Unterpalette **Zeit & Dialog** der Funktionenpalette enthält das VI Fehler zusammenfassen, mit dem Sie Fehler-I/O-Cluster verschiedener Funktionen zusammenfassen können. Das VI sucht zunächst nach Fehler-Clustern, deren Status TRUE ist. Der Fehler, der zuerst gefunden wird, wird angezeigt. Wenn das VI keinen Fehler findet, sucht es nach Warnmeldungen und gibt die Warnmeldung zurück, die zuerst gefunden wird. Wenn keine Warnmeldung gefunden wird, gibt das VI den Fehlerstatus FALSE zurück.

# **Fehlerbehandlung mit Hilfe der Highlight-Funktion**

Wenn Sie die Highlight-Funktion verwenden, um Fehler in einem VI zu suchen, wird nach Ausführen jedes Knotens ein Wert in einem Rahmen angezeigt, der dieselbe Farbe wie der Datentyp aufweist. Wenn ein Fehler-Cluster auf einen Fehler hinweist, wird der Fehlerwert mit einem roten Rahmen angezeigt. Wenn kein Fehler vorliegt, wird der Wert **OK** mit einem grünen Rahmen angezeigt.

# <span id="page-25-3"></span><span id="page-25-2"></span>**Erstellen von Shared Libraries (DLLs)**

**(Professional Development System)** In LabVIEW 6.0 können Sie eine Shared Library (DLL) in derselben Weise wie eine unabhängige Applikation erstellen. Klicken Sie auf **Werkzeuge»Applikation oder "Shared Library" (DLL) erzeugen**. Das Dialogfeld **Applikation oder "Shared Library" (DLL) erzeugen – Neues Skript** wird geöffnet. Dieses Dialogfeld umfasst die folgenden Registerkarten:

- **Ziel**: Verwenden Sie diese Registerkarte, um den Namen der Shared Library und ihren Pfad einzugeben.
- **Quelldateien**: Verwenden Sie diese Registerkarte, um Dateien in die Shared Library einzufügen oder in der Shared Library zu löschen.
- **VI-Einstellungen**: Verwenden Sie diese Registerkarte, um verschiedene Fenster- und Ausführungsoptionen für die VIs zu bearbeiten, die in der Shared Library enthalten sind.
- **(Windows) Applikation: Einstellungen**: Verwenden Sie diese Registerkarte, um ein benutzerdefiniertes Symbol für die DLL festzulegen.
- **(Windows) Installer-Einstellungen**: Verwenden Sie diese Registerkarte, um ein Installationsprogramm für die Shared Library zu erstellen. Standardmäßig wird in LabVIEW kein Installationsprogramm erstellt.

### <span id="page-26-0"></span>**Verbesserungen von Array-Funktionen**

LabVIEW enthält drei neue Funktionen zum Verarbeiten von Arrays: Array-Teilmenge ersetzen, In Array einfügen und Aus Array entfernen. Diese Funktionen finden Sie auf der Funktionenpalette unter **Array**. Viele der bereits vorhandenen Funktionen wurden in LabVIEW 6.0 neu entwickelt, um die Verarbeitung von Arrays zu vereinfachen. Es gibt unter anderem folgende neue Array-Funktionen:

- Funktionen für die automatische Größenänderung von Arrays auf der Grundlage des Eingangs-Arrays
- Zusammenfassen der Eingänge auf der Grundlage der verarbeiteten Array-Teilmenge

### <span id="page-26-1"></span>**Verbesserungen von String-Funktionen**

LabVIEW enthält Funktionen, mit denen Sie Zeichen oder Teilstrings in einem String suchen und ersetzen können. Mit den neuen Funktionen Teilstring ersetzen und String suchen und ersetzen der Unterpalette **String** der Funktionenpalette können Sie einen beliebigen Teil eines Strings durch einen Teilstring ersetzen beziehungsweise einen eingegebenen Teilstring durch einen anderen Teilstring ersetzen. Mit der Funktion String durchsuchen und zergliedern der Palette in **String»Zusätzliche String-Funktionen** können Sie jetzt einen beliebigen String und nicht nur ein einzelnes Zeichen suchen.

### <span id="page-26-2"></span>**Datei-I/O-Funktionen**

Verwenden Sie die Funktion In Datei formatieren, um String-, numerische, Pfad- und boolesche Daten als Text zu formatieren und den Text in eine Datei zu schreiben. Häufig können Sie diese Funktion verwenden, anstatt den String mit der Funktion In String formatieren getrennt zu formatieren und den daraus resultierenden String mit dem VI Zeichen in Datei schreiben oder der Funktion Datei schreiben zu schreiben.

Mit Hilfe der Funktion In Datei formatieren können Sie die Reihenfolge festlegen, in der die Daten in der Textdatei erscheinen. Sie können diese Funktion jedoch nicht verwenden, um Daten an eine Datei anzuhängen oder bereits vorhandene Daten in einer Datei zu überschreiben. Verwenden Sie hierfür die Funktion In String formatieren und die Funktion Datei schreiben.

Mit Hilfe der Funktion Aus Datei einlesen können Sie Text einer Datei nach Strings, Zahlen, Pfaden und booleschen Werten durchsuchen und den Text in einen Datentyp umwandeln. Häufig können Sie diese Funktion verwenden, anstatt die Daten einer Datei mit Hilfe der Funktion Datei lesen oder mit Hilfe des VIs Zeichen aus Datei lesen zu lesen und den daraus resultierenden String mit der Funktion Aus String suchen zu durchsuchen.

Mit der Funktion Aus Datei einlesen wird der gesamte Text der Datei gelesen. Sie können diese Funktion jedoch nicht verwenden, um den Punkt der Datei zu bestimmen, an dem der Lesevorgang beginnt. Hierfür müssen Sie das VI Zeichen aus Datei lesen und die Funktion Aus String suchen verwenden.

### <span id="page-27-0"></span>**Polymorphe VIs**

Bei polymorphen VIs werden für einen Eingangs- oder Ausgangsanschluss unterschiedliche Datentypen akzeptiert. Bei einem polymorphen VI handelt es sich um eine Sammlung von Sub-VIs mit denselben Anschlussfeldmustern. Jedes Sub-VI ist eine Instanz des polymorphen VIs. Wenn ein Anschluss im Anschlussfeld eines VIs ein Eingang ist, muss der entsprechende Anschluss des Anschlussfelds der anderen VIs ebenfalls ein Eingang sein oder darf nicht verwendet werden.

Beispielsweise handelt es sich bei dem VI Schlüssel lesen der Unterpalette **Datei-I/O»Konfigurationsdatei-VIs** der Funktionenpalette um ein polymorphes VI. Der Anschluss **Standardwert** akzeptiert die Datentypen boolesch, Double-Fließkommazahl, 32-Bit-Integer, Pfad, String oder 32-Bit-Integer ohne Vorzeichen.

### <span id="page-27-1"></span>**Datentyp Variant**

Unter dem Datentyp Variant werden Daten gespeichert, die während der Ausführung in LabVIEW oder einer anderen Applikation möglicherweise einen anderen Datentyp aufwiesen. Dieser Datentyp wird häufig bei ActiveX-Funktionen und -eigenschaften verwendet.

Verwenden Sie die Variant-Funktionen der Unterpalette **Fortgeschritten»Datenmanipulation»Variant** der Funktionenpalette, um Daten des Datentyps Variant zu erstellen und zu verarbeiten. Sie können jeden beliebigen LabVIEW-Datentyp in den Datentyp Variant umwandeln, um Variant-Daten in anderen LabVIEW-VIs und -Funktionen

verwenden zu können. Wenn Sie beispielsweise einen String in Daten des Datentyps Variant konvertieren, speichert der Datentyp Variant den Text und gibt an, dass es sich bei dem Text um einen String handelt.

### <span id="page-28-1"></span><span id="page-28-0"></span>**ActiveX-Verbesserungen**

LabVIEW 6.0 enthält Funktionen, mit denen Sie einfacher auf ActiveX-Eigenschaften und -Methoden zugreifen können.

# **Zugreifen auf ActiveX-Eigenschaften und -Methoden**

Erstellen Sie einen neuen Eigenschaftsknoten oder Methodenknoten für ein ActiveX-Objekt auf dem Frontpanel oder im Blockdiagramm, indem Sie mit der rechten Maustaste auf das Objekt und anschließend im Kontextmenü auf **Erstelle»Eigenschaftsknoten** oder **Erstelle»Methodenknoten** klicken. Es ist nicht erforderlich, die **Funktionenpalette** nach den jeweiligen Knoten zu durchsuchen. Wählen Sie immer dann einen Eigenschaftsknoten oder einen Methodenknoten aus und legen Sie ihn im Blockdiagramm ab, wenn Sie ein ActiveX-Objekt steuern möchten.

# <span id="page-28-2"></span>**HTML-Funktionalität in Berichten für mehrere Plattformen**

Mit LabVIEW 6.0 können Sie auf allen Plattformen HTML-basierte Berichte erstellen. Auf Windows-Plattformen können Sie Berichte erstellen und drucken. Die entsprechenden VIs finden Sie auf der Funktionenpalette unter **Berichterzeugung**.

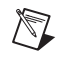

**Hinweis** In der LabVIEW 6.0-Basisversion stehen die Funktionen zur HTML-basierten Berichterzeugung nicht zur Verfügung.

### <span id="page-28-3"></span>**Lokalisierungsverbesserungen**

Es ist jetzt möglich, Blockdiagramm-Strings wie etwa Beschriftungen und Untertitel zu exportieren. Diese Funktion ist nützlich, wenn Sie VIs lokalisieren. Sie können auch Strings exportieren, die mit folgenden Blockdiagrammobjekten in Zusammenhang stehen: String-Konstanten, Pfadkonstanten, Ring-Konstanten, Enum-Konstanten (nur Schriftartinformationen), Array- und Cluster-Konstanten sowie freie Beschriftungen.

# <span id="page-28-4"></span>**Änderungen am LabVIEW-Dokumentationssatz**

National Instruments hat den Dokumentationssatz früherer Versionen für LabVIEW 6.0 überarbeitet. Informationen über spezifische LabVIEW-Funktionen und -Verfahren, wie solche Funktionen beim Erstellen von VIs verwendet werden, finden Sie in der *LabVIEW-Hilfe*, die Sie über das Menü **Hilfe»Inhalt und Index** aufrufen können. Konzeptionelle Informationen über die Entwicklung in der LabVIEW-Umgebung finden Sie im *LabVIEW Benutzerhandbuch*. Informationen über die Entwicklung von VIs für die Datenerfassung und Instrumentensteuerung finden Sie im *LabVIEW Measurements Manual*. In den LabVIEW Applikationsinformationen (Application Notes), die als PDF-Datei zur Verfügung stehen, wird beschrieben, wie fortgeschrittene VIs entwickelt werden.

Eine Übersicht über LabVIEW-Dokumentationsressourcen finden Sie im Abschnitt *LabVIEW-Dokumentationsressourcen* von Kapitel 1, *Einführung in LabVIEW*, des *LabVIEW Benutzerhandbuchs*.

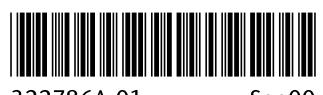

322786A-01

Sep00